## **How to View Pupil's Attendance**

## **Step 1**

Log into Gibbon system via a laptop.

# **Step 2**

Note down your class codes.

## **Step 3**

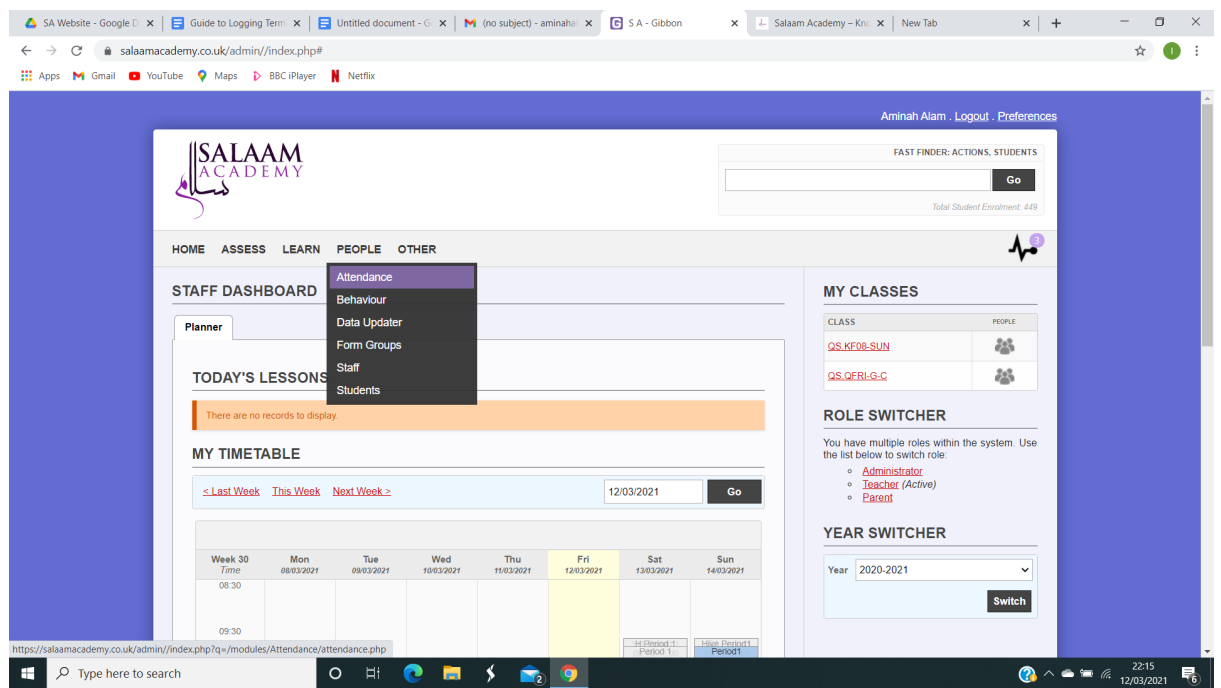

On the homepage, hover over the **People Tab** and select **Attendance** from the drop down list.

# **Step 4**

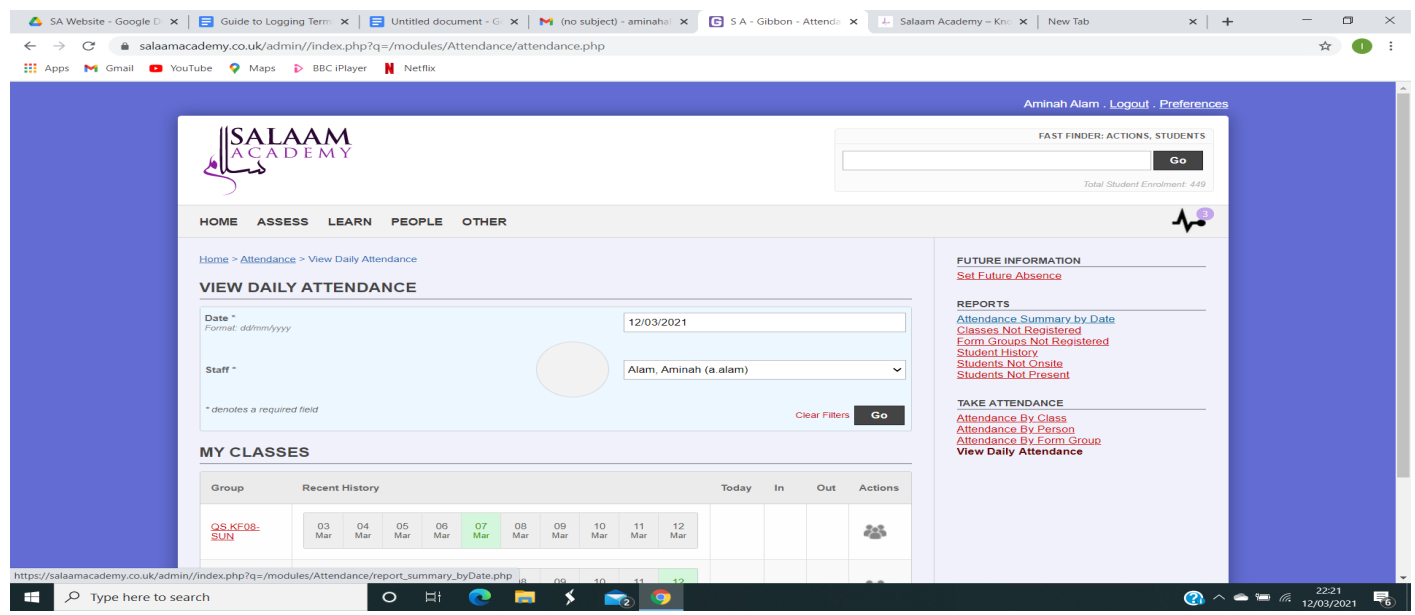

On the **View Daily Attendance Page**, select **Attendance Summary by Date**. This is found on the far right hand side of the page, under **Reports**.

## **Step 5**

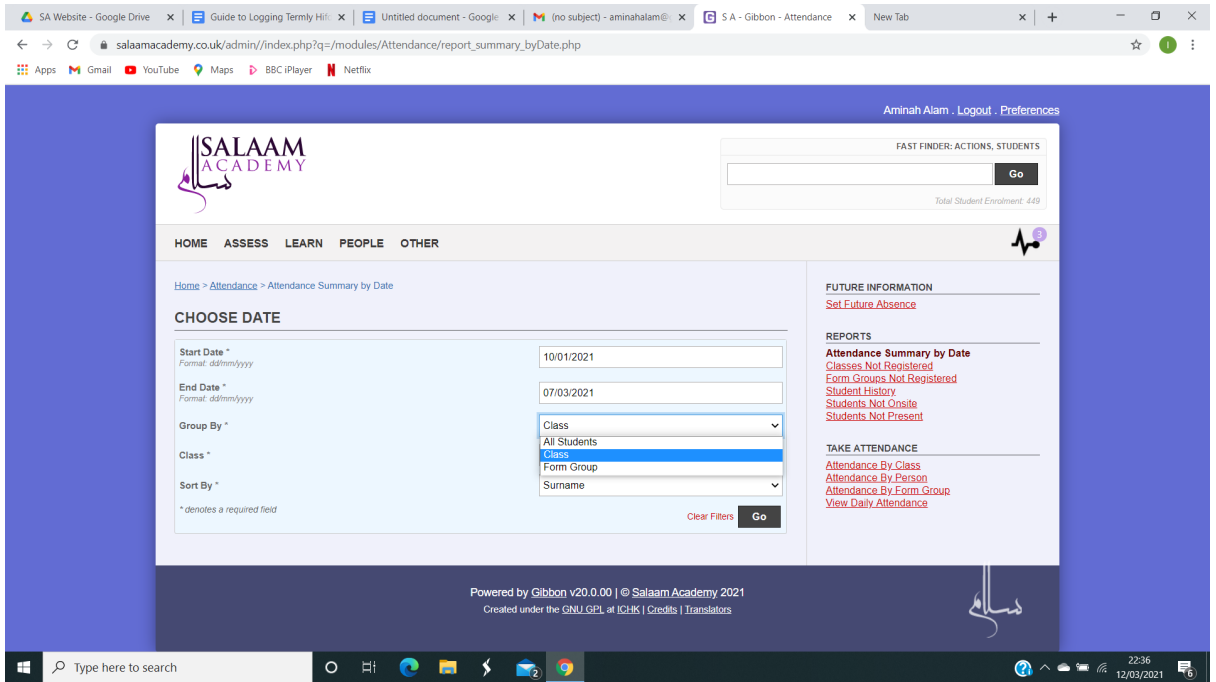

On the **Choose Date** page enter the following for each of the given fields:

### **Start Date**

Enter the first teaching date for the **current term**

#### **End Date**

Enter the **last date that you have actually taught** (the system will not allow a future date)

### **Group By**

Select Class option from the drop down list

### **Class**

Select your class using the code noted from your register

## **Then hit Go**

# **Step 6**

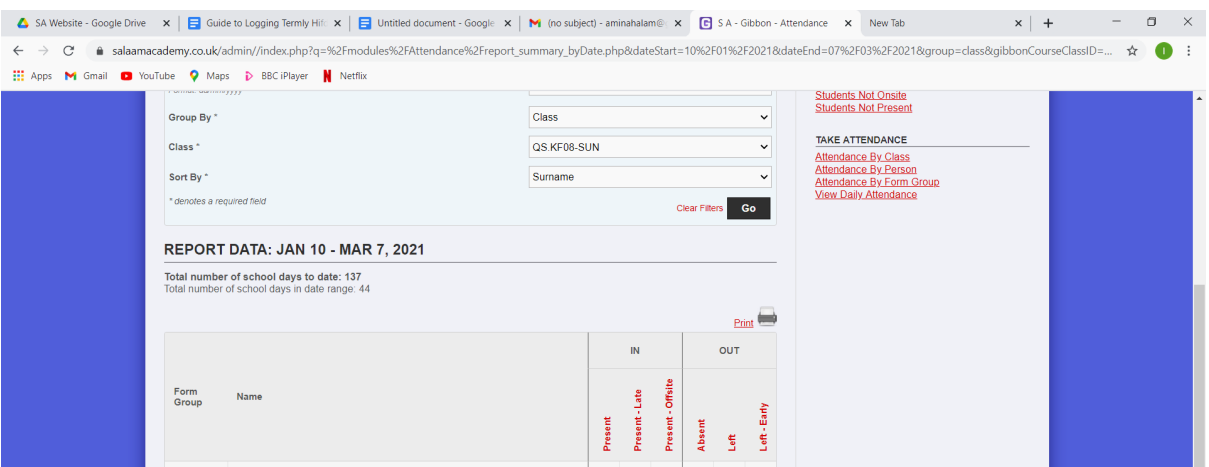

A table will be shown at the bottom of the same page, titled Report Data. This table summarises attendance for each pupil.

**Take either a photograph, screenshot or note down the attendance from this chart. It is important that you do this as it will be difficult to switch to this table from the reporting section.**

If you have additional classes, repeat from step 5.

## **Step 7**

You are now ready to complete the Report template. Please refer to the relevant guide for your subject.